## Enrolling in more than 1 Canvas Course

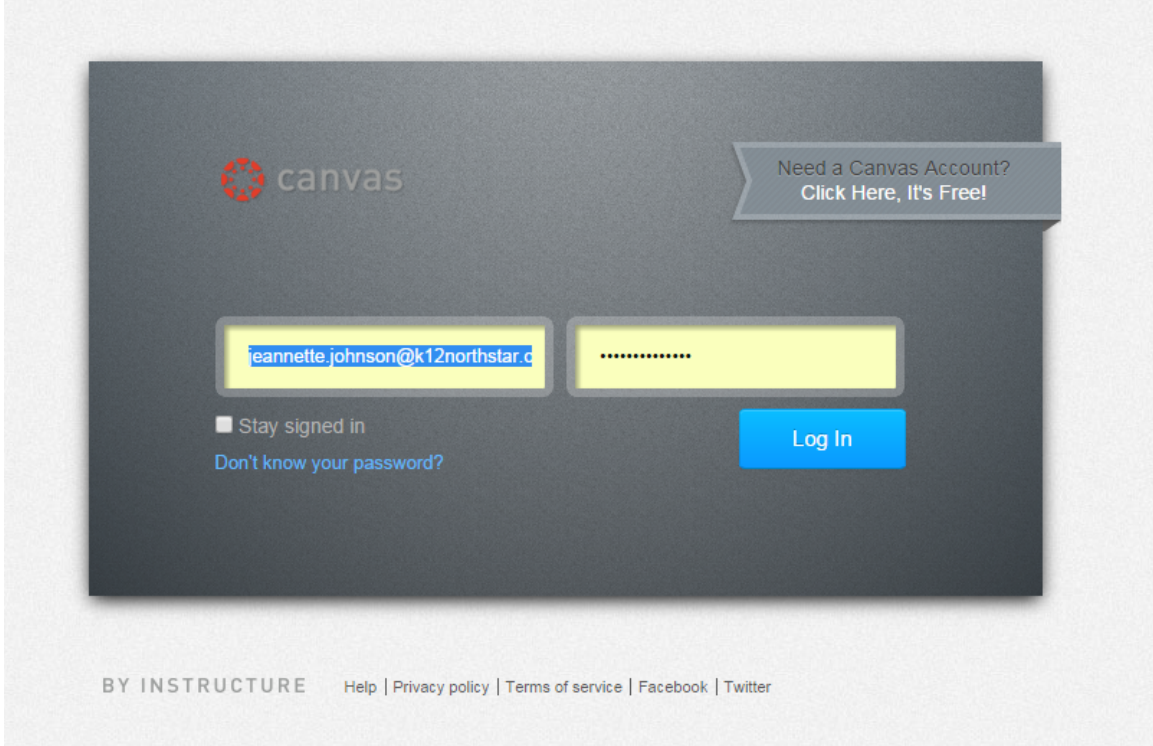

## Step 1: Log into your original Canvas Account

Step 2: In the web address bar at the top add "/enroll/"the code for class provided to you by the teacher ie: **PYTDCP""**

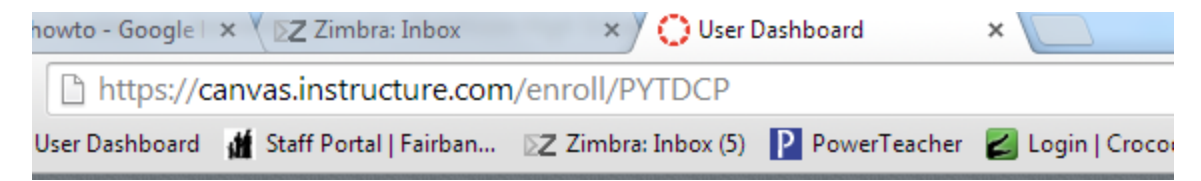

Step 3: once you have entered the code for the class in the web address bar as shown in Step 2 then press enter and you will see the screen below and then click on "Enroll in Course"

Step 4: Click on "Go to the Course"

Step 5: If you click on Courses in the top gray bar you will see all of the courses you are enrolled in, select the course you would like to view